## **Step 1) Honorlock Course Activation** (One-time requirement)

- 1. Navigate to your course, then click **Settings.**
- 2. Click the '**Navigation'** tab.
- 3. Drag the '**Honorlock**' tab, hidden by default, up into your active course navigation.
- 4. Click '**Save'**

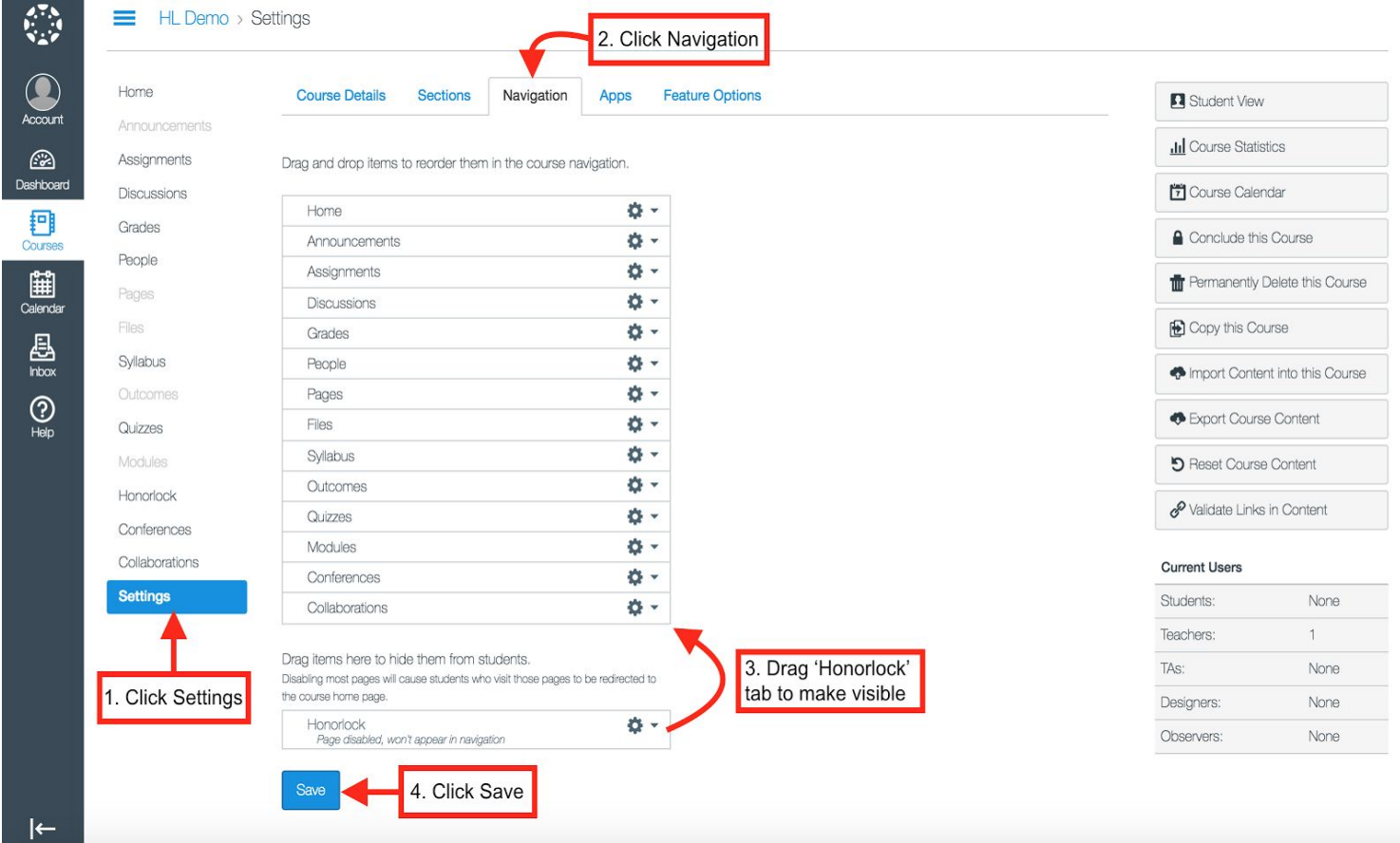

## **Step 2) Launch LTI Application and Authorize Honorlock** (One-time requirement)

- 1. Launch the 'Honorlock' LTI Application from the left-side menu
- 2. Authorize Honorlock temporary access to your account so we can obtain information such as exams, courses, and questions that is necessary for the proctoring service to operate.

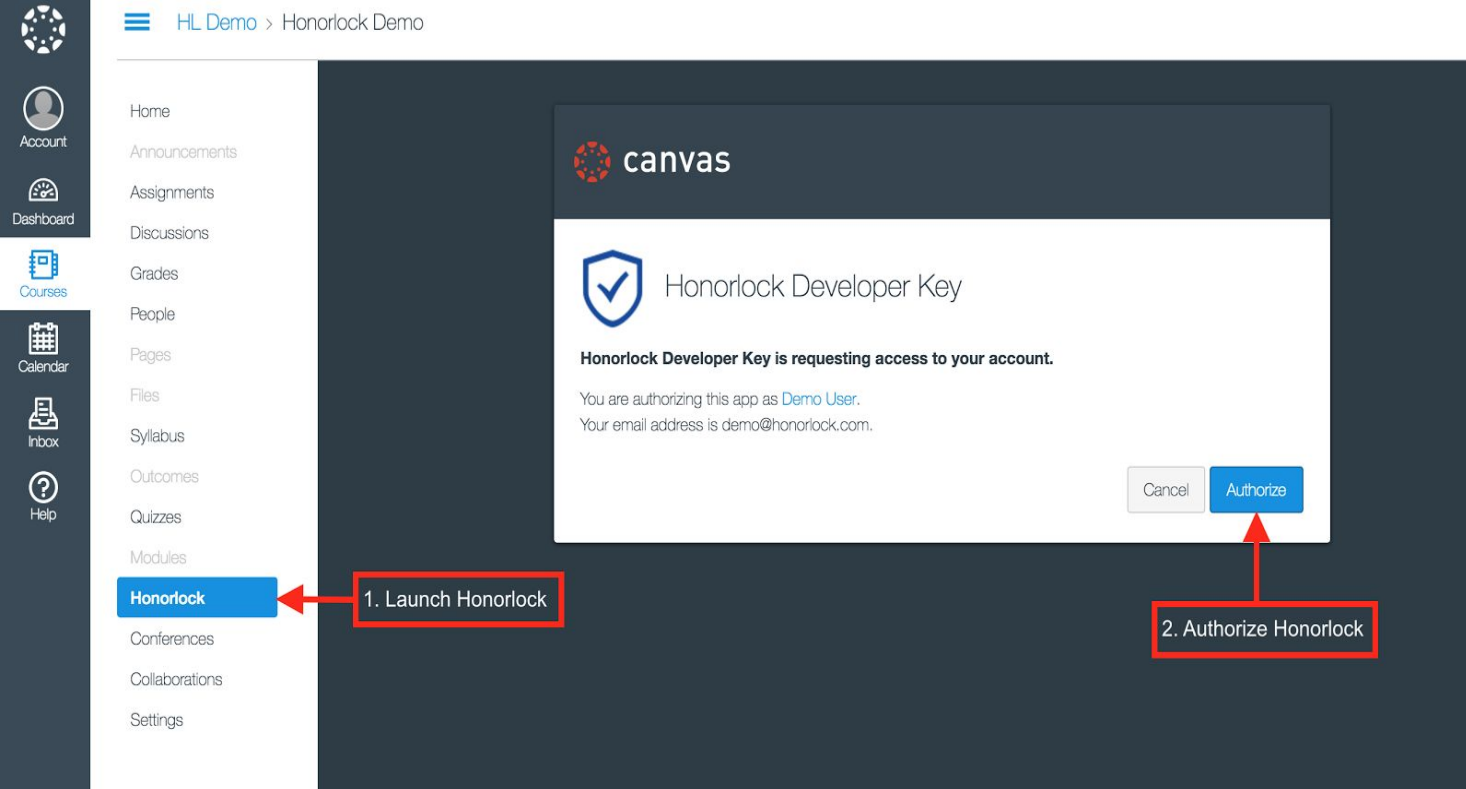

## **Step 3) Enable Honorlock in your exam**

- 1. The Honorlock application will provide a list of all exams in the Canvas course. This includes any exams previously built or imported in Canvas.
- 2. To enable Honorlock in your exam, click 'Click To Enable' on your desired exam.
- 3. Determine your desired settings for your proctored exam.
- 4. Select 'Save' when finished. Your exam is now ready to be proctored.

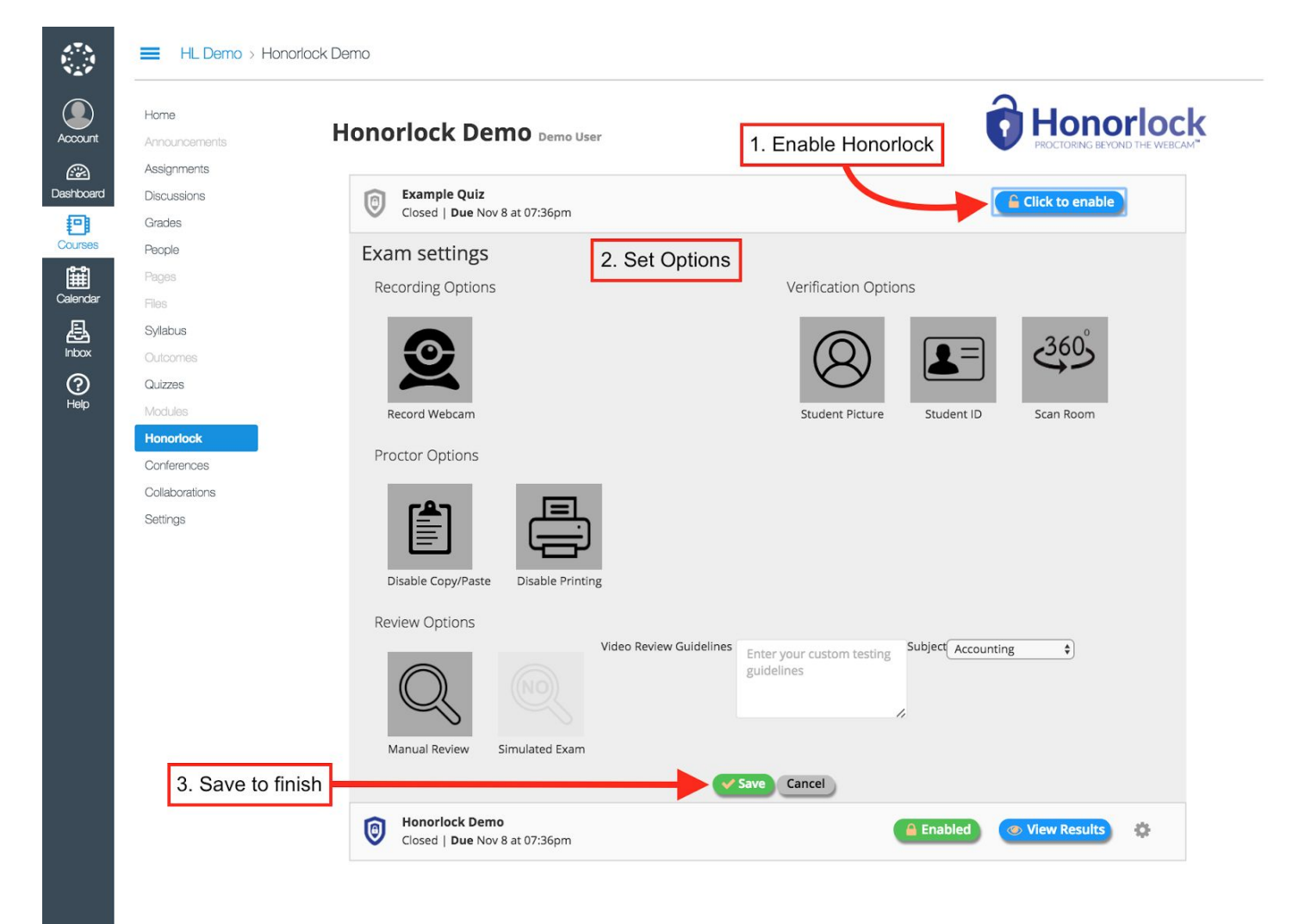

## Summary of Toggle Options:

- **- Recording Options**
	- **- Record Webcam** A student's webcam will be activated and record the entire exam session.
- **- Verification Options**
	- **- Student Picture** A picture of the student's face will be taken before the exam begins for verification purposes.
	- **- Student ID** A picture of the student's school or government issued ID (such as driver's license) will be taken before the exam begins for verification purposes.
	- **- Scan Room** The student will be required to take a 360 degree view of the room to verify that no illicit activity is taking place.
- **- Proctor Options**
	- **- Disable Copy/Paste** The student will not be able to copy, paste, or right click in the LMS during the exam session. This helps prevent attempts to cheat using search engines.
	- **- Disable Printing** The student will not be allowed to print the test page during the exam session. This helps prevent students from illicitly sharing test data.
- **- Review Options**
	- **- Manual Review** A human proctor will manually review the exam session for any possible anomalies or violations
	- **- Simulated Exam** A new feature, is the simulated exam option. This is an un-billed, unlimited, simulated proctoring option where students are unaware that the webcam is not being recorded. This primarily serves as a deterrent to cheating as well as provides a consistent test-taking experience for students. This feature has been a hit with all of our customers.
- **Video Reviewer Guidelines** Exam guidelines for the proctor to be aware of while reviewing the exam session. These are normally used to let the proctor know what the student is and is not allowed to do during the exam. For example, common guidelines include 'open note test' or 'calculator allowed'
- **Subject** Subject of the exam being proctored